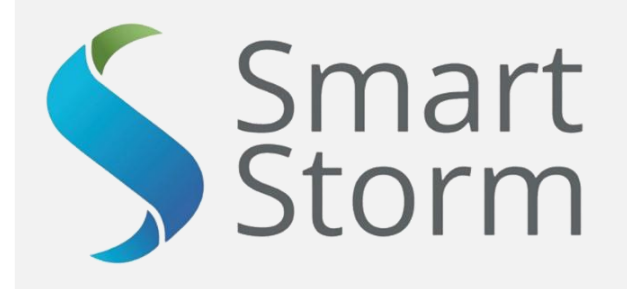

# **REMOTE MONITORING WEBPAGE GUIDE**

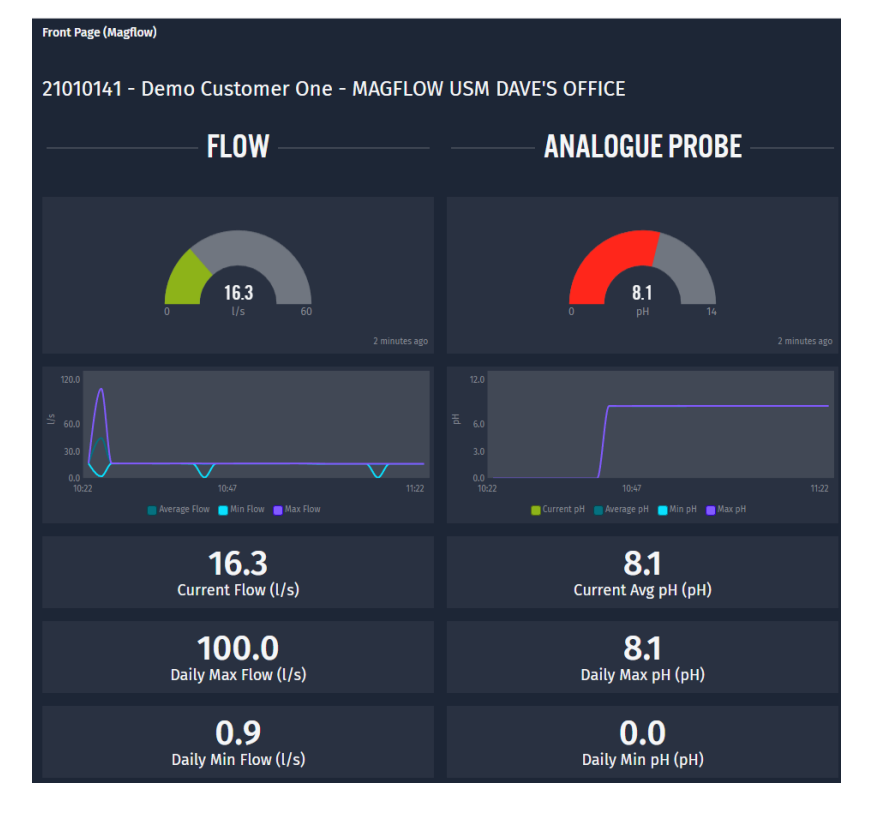

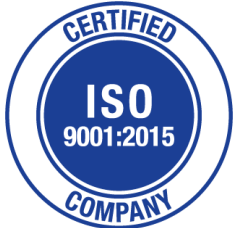

**1 Lon Cae Darbi Cibyn Industrial Estate Llanberis Rd, Caernarfon Gwynedd, LL55 2BD**

**Tel: +44 (0)1422 363462 E[: Enquiries@smartstormgroup.com](mailto:Enquiries@smartstormgroup.com) Web: www.smartstormgroup.com**

GPRS Webpage Guide **page 1 of 14** 

# **Contents**

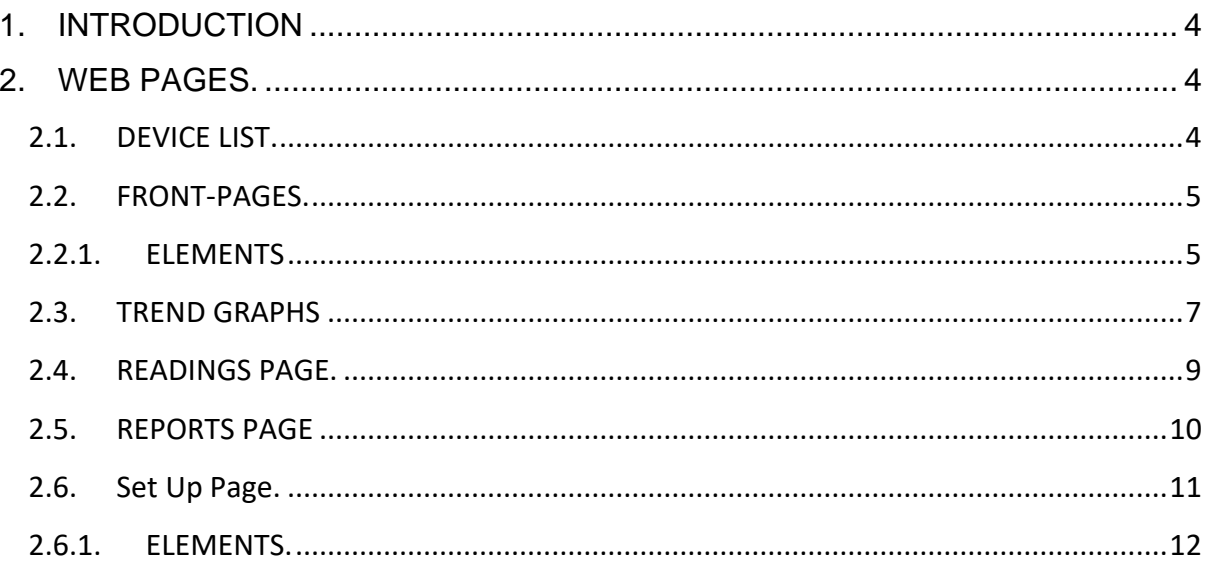

## FIGURES.

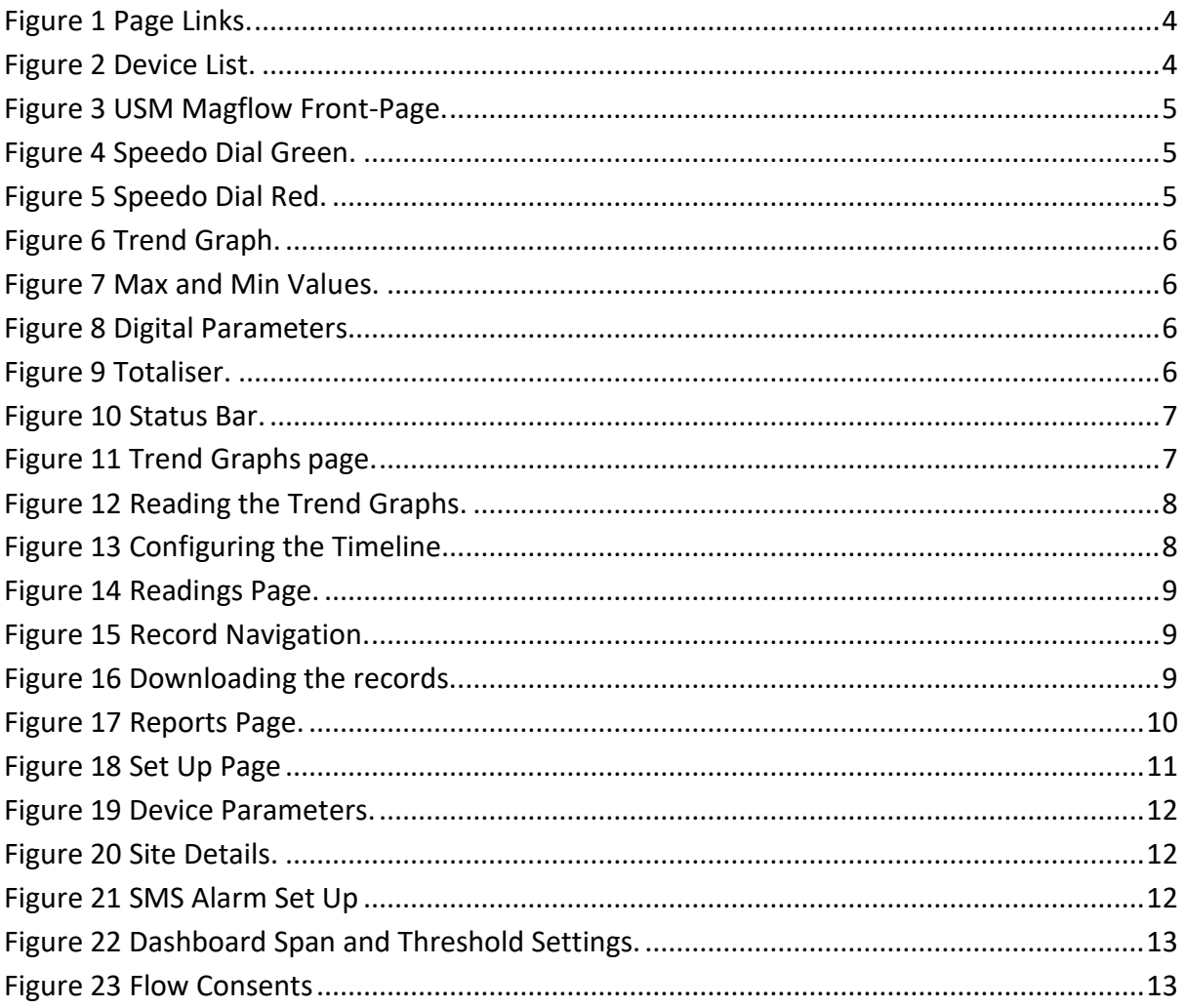

### <span id="page-3-0"></span>**1. INTRODUCTION**

The Smart Storm range of Instrumentation can be coupled with the Robustel 1520- 4L global 4G modem to provide remote monitoring of the equipment via an interactive Webpage. The Web Page is typically updated every two minutes to maintain effective Real-Time Monitoring.

A range of User-Friendly features are included, such as configurable displays to allow easy indication of alarm conditions, SMS alarm configuration and downloading of daily reports and historic data.

Global cellular coverage across a wide range of networks is provided via the KORE SIM card alongside the ability to transmit data to the Webpage via connection to a local Router.

### <span id="page-3-1"></span>**2. WEB PAGES.**

The various Web Pages are available via a serious of Links at the top of the page.

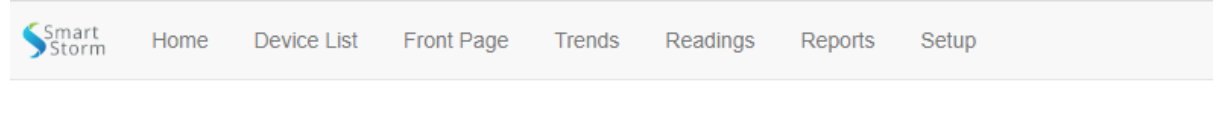

#### Figure 1 Page Links.

<span id="page-3-3"></span>The Front-Page link and links to the left of it refer to the current device being viewed.

#### **2.1. DEVICE LIST.**

<span id="page-3-2"></span>The Device List Page displays the Devices which are available to be displayed by the customer.

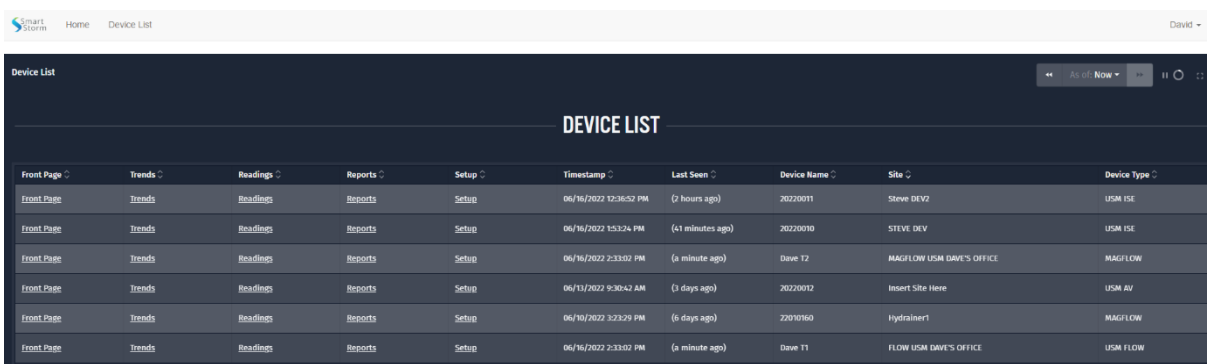

#### Figure 2 Device List.

<span id="page-3-4"></span>All the pages are accessible from this page via the links and the devices can by ordered by clicking on the **button** next to the headings.

#### **2.2. FRONT-PAGES.**

<span id="page-4-0"></span>Depending on the Device, there will be a number of pages which show the main monitored variables of the device. These are referred to as the Front-Pages.

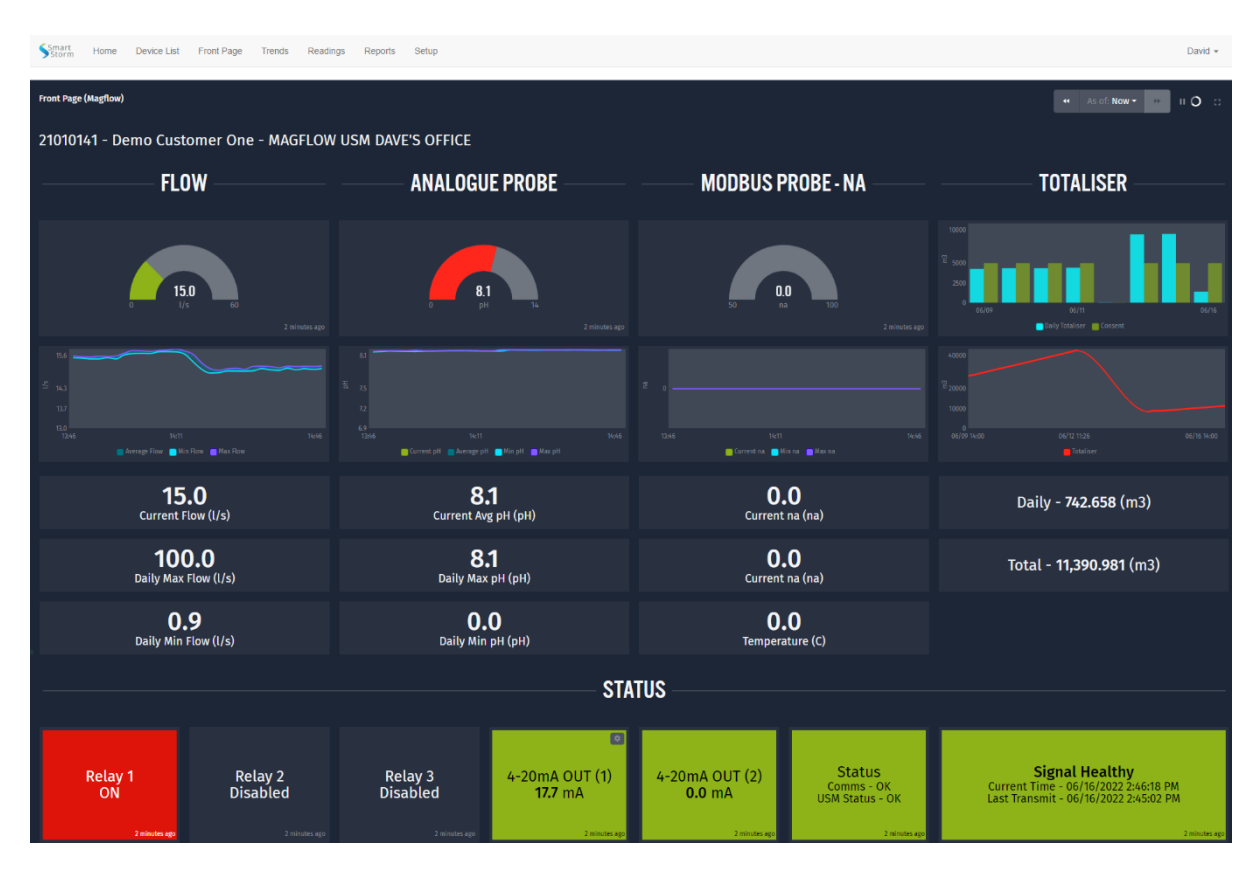

*Figure 3* USM Magflow Front-Page.

<span id="page-4-2"></span>Figure 2.3 shows the Front-Page on a USM Magflow and demonstrates a range of variables monitored by the Smart Storm Instrumentation.

<span id="page-4-1"></span>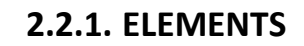

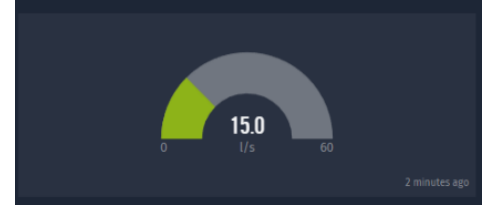

The Speedo Dial shows the graphical representation of the average value of the variable since the last transmission (typically every 2 minutes).

Figure 4 Speedo Dial Green.

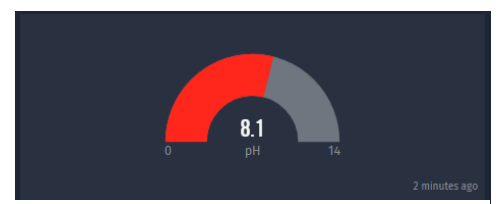

Figure 5 Speedo Dial Red.

The Range of the Speedo (0-14 in Fig 2.4b) is configurable in the Set Up Page.

The level at which the Dial colour changes (red on green) is also configurable in the Set Up Page.

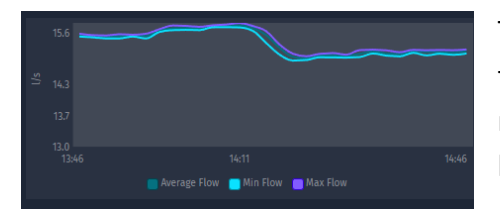

The Trend graph show the history of the variable over the last 60 minutes and includes the maximum and minimum values of the variable over the two minutes between transmissions.

Figure 6 Trend Graph.

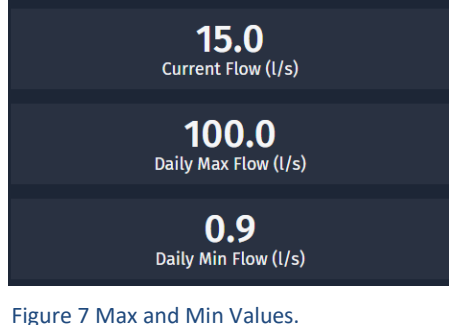

For Analogue Probes and Flow variables, the Maximum and Minimum Values in the last 24 hours are shown

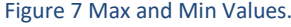

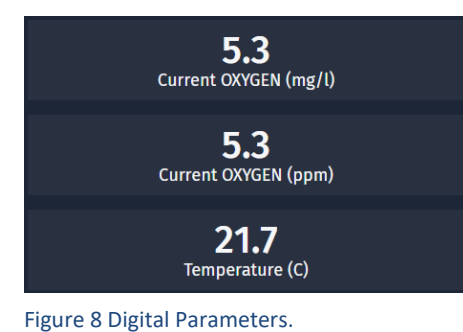

If the readings refer to values from a Digital Probe, the 3 other available parameters from the Probe are displayed

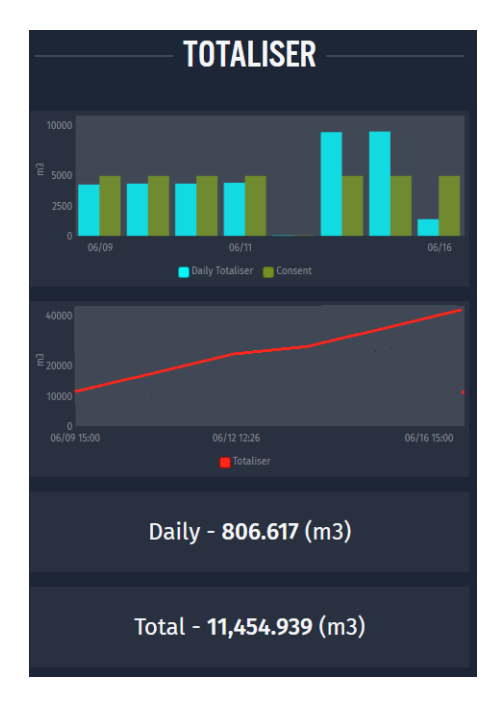

If the instrument records Flow a graphical representation of the Daily Flow Totals is displayed. The turquoise bar shows the daily total alongside a green bar showing the Daily consent, which is configurable in the Set Up Page.

A graph to show the change in the overall Totaliser against time is also provided along with the 24 Hour and overall Totaliser.

*Figure 9* Totaliser.

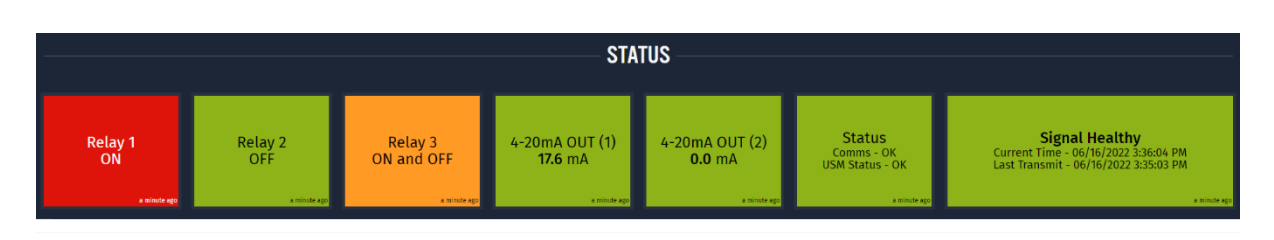

*Figure 10* Status Bar.

<span id="page-6-1"></span>The Status provides information on the system and the IO status of the instrument.

The relay state is colour coded and shows the state of the relays since the last transmission:

RED – the Relay has been permanently ON.

Green – the Relay has been permanently OFF.

<span id="page-6-0"></span>Orange – the Relay has been both OFF and ON.

#### **2.3. TREND GRAPHS**

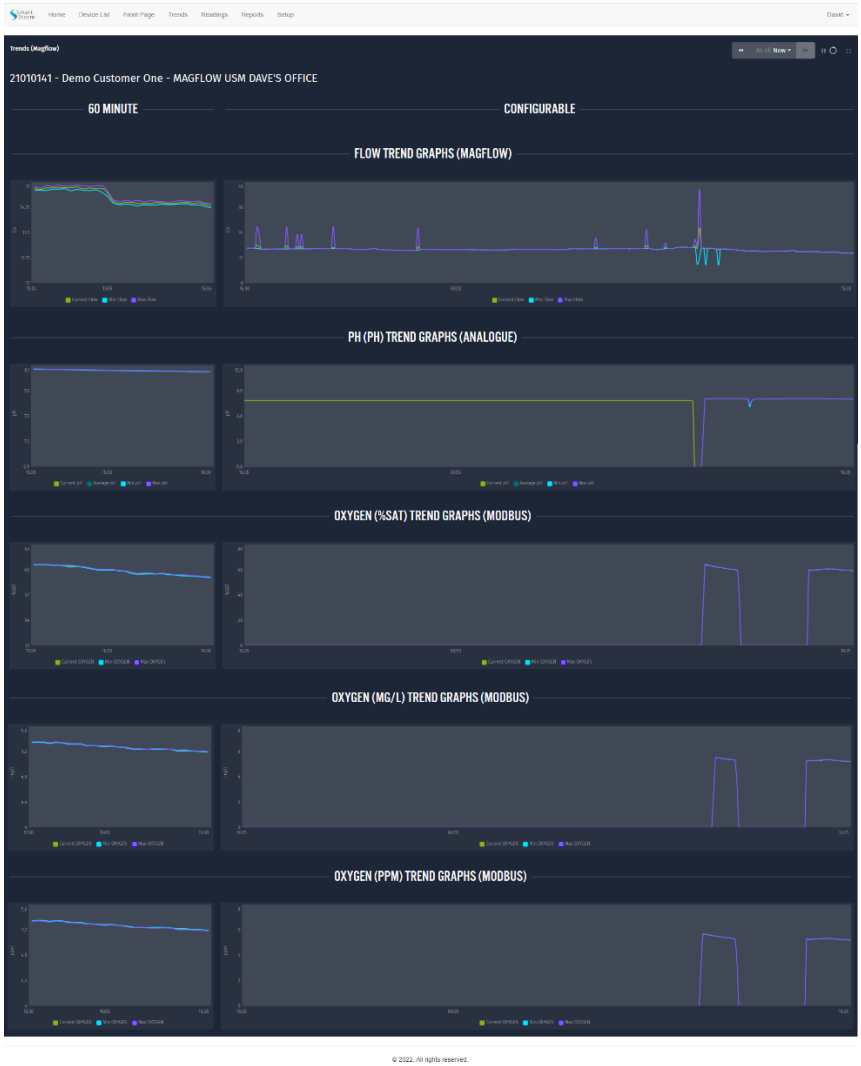

<span id="page-6-2"></span>*Figure 11 Trend Graphs page.*

The trend graphs page shows the history of the monitored variable. Two graphs are provided large graph with a configurable time and a smaller graph showing the trend over 60 minutes.

|                                          | PH (PH) TREND GRAPHS (ANALOGUE) |                                                                                                    |                              |
|------------------------------------------|---------------------------------|----------------------------------------------------------------------------------------------------|------------------------------|
| 12.0<br>9.0<br>$\overline{a}$ 6.0<br>3.0 | ÷                               | Jun 16, 2022 02:15:00<br>Current pH: 7.8<br>Average pH: 0.0<br>0.0<br>$M$ in pH:<br>0.0<br>Max pH: | $\frac{1}{2}$ 24h at 5m res. |
| $0.0 -$                                  | 01:20                           |                                                                                                    | 17:00                        |

*Figure 12* Reading the Trend Graphs.

<span id="page-7-0"></span>Hovering the cursor over the Trend Graph reveals a pop-up box, to show the Time Stamp and values of the variable at that time.

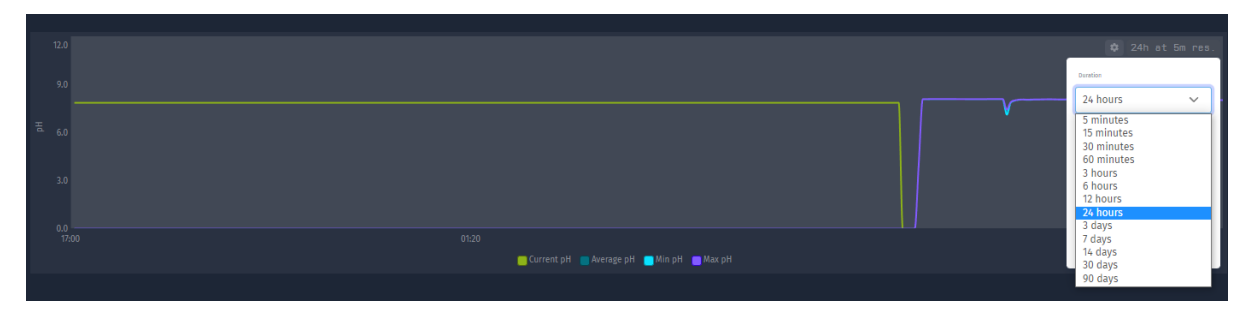

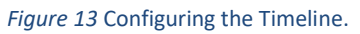

<span id="page-7-1"></span>The Time Period can be configured by clicking on the Settings Icon and using the drop-down menus. With the values of Duration and resolution selected, click the update button to apply. At long durations it may be necessary to the resolution of the graph to obtain a display. The graph is limited to approximately 10,000 points.

#### **2.4. READINGS PAGE.**

<span id="page-8-0"></span>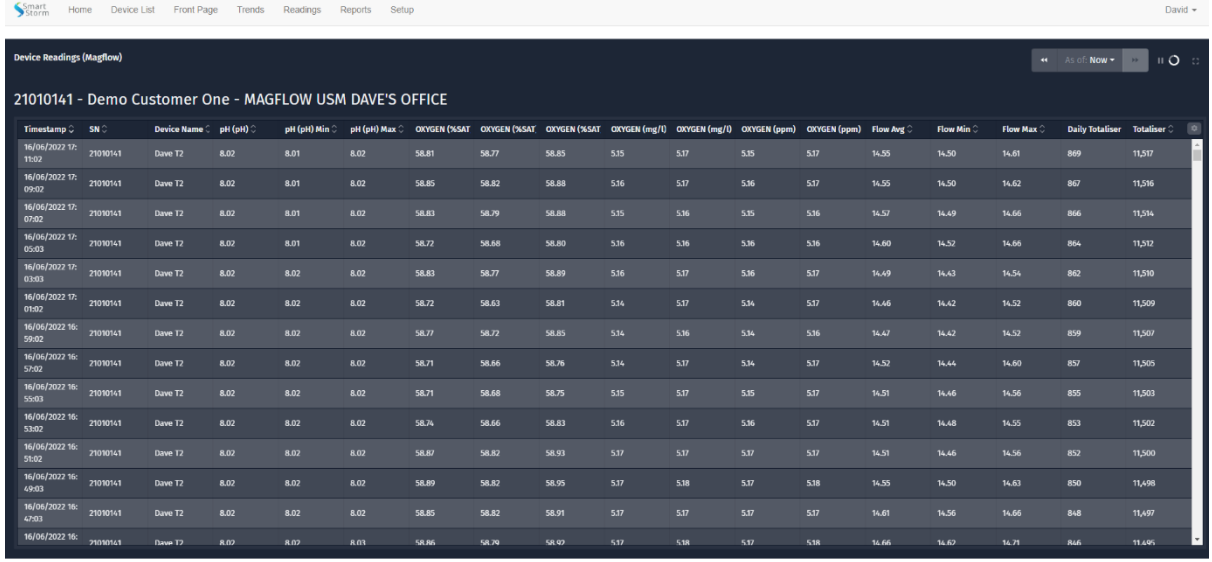

@ 2022. All rights reserved

*Figure 14* Readings Page.

<span id="page-8-1"></span>The readings page stores the individual records that have been written to the Webpage. Up to 30 days of records are stored.

Navigation through the records can be achieved using the scroll bars or by clicking on the Now Icon and using the drop-down menus.

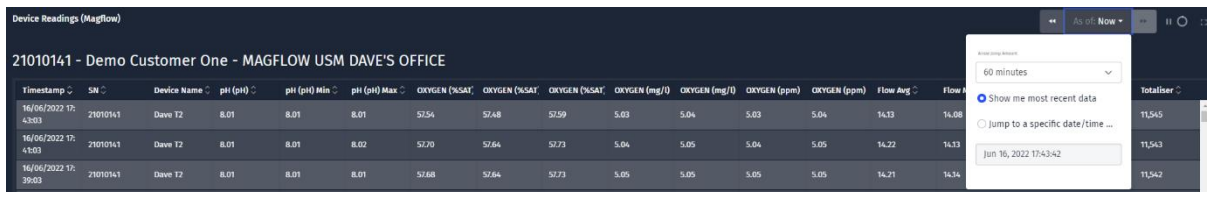

#### *Figure 15* Record Navigation.

<span id="page-8-2"></span>The records can be download by clicking on the Settings Icon and selecting the Download as CSV option.

<span id="page-8-3"></span>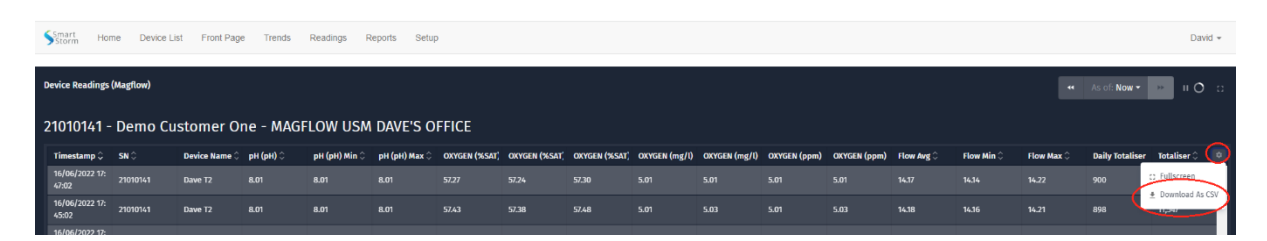

*Figure 16* Downloading the records.

### <span id="page-9-0"></span>**2.5. REPORTS PAGE**

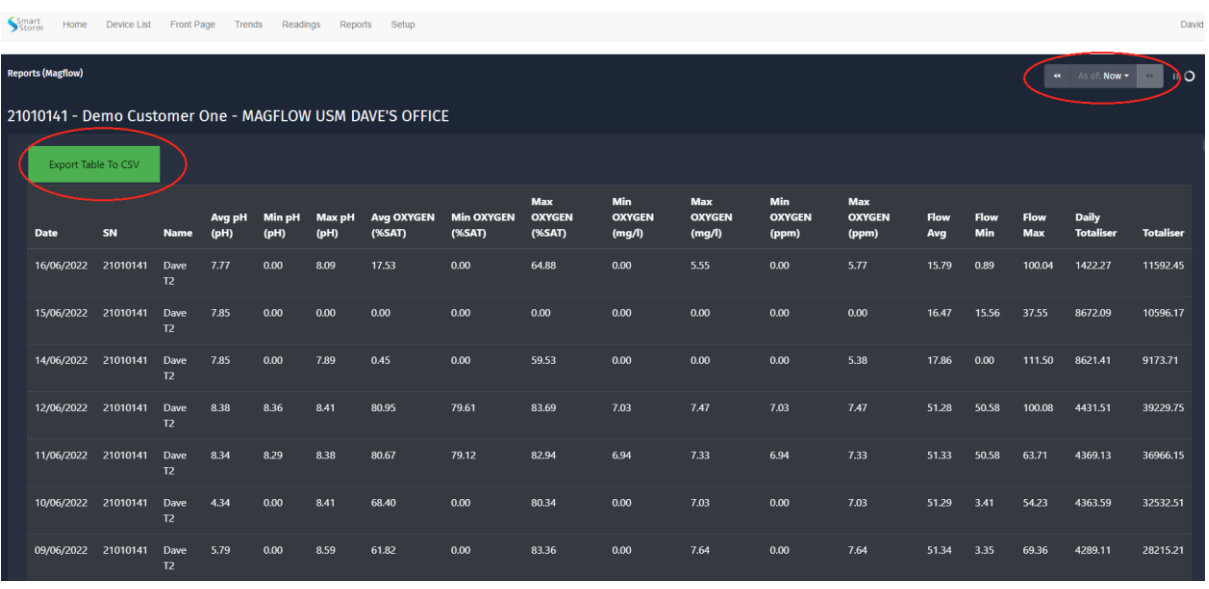

The Reports Page gives daily summaries of the recorded variables.

*Figure 17 Reports Page.*

<span id="page-9-1"></span>Navigation through the records can be achieved using the scroll bars or by clicking on the Icon in the top right hand corner (see Readings Page) and using the drop-down menus.

The Reports Page can be downloaded in a CSV format by clicking on the Export Table To CSV Icon.

#### **2.6. Set Up Page.**

<span id="page-10-0"></span>The Set Up Page gives information about the set up of the instrumentation and is used to configure the SMS alarms and Limits and Consents for the Front Pages.

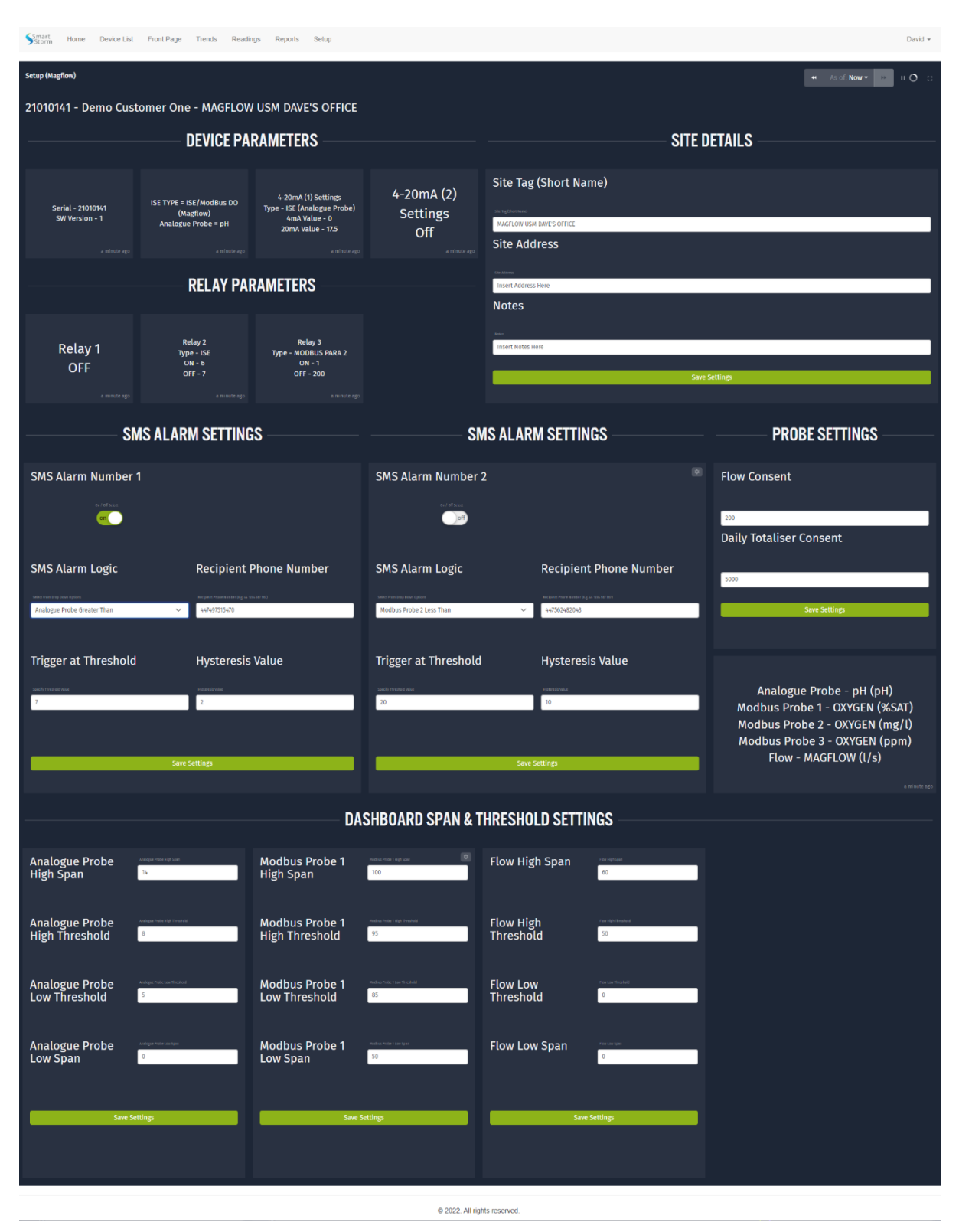

<span id="page-10-1"></span>*Figure 18 Set Up Page*

#### **2.6.1. ELEMENTS.**

<span id="page-11-0"></span>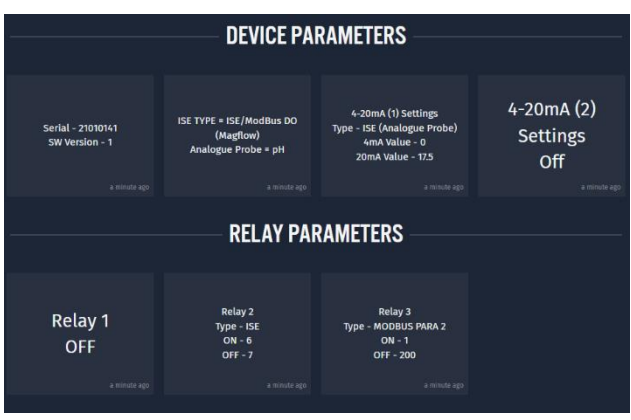

Provides Information on the configuration of the Instrument.

*Figure 19 Device Parameters.*

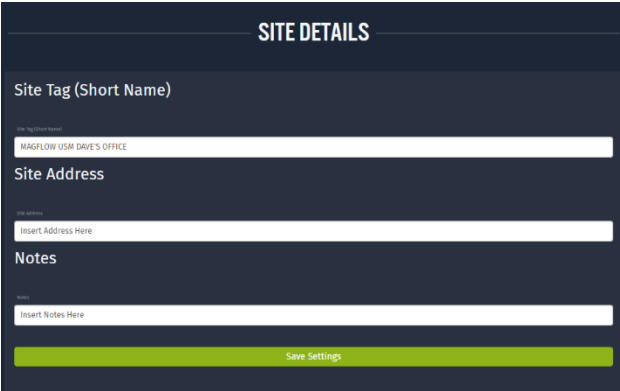

Site Tag – is the name used on the Device List to reference the instrument.

Site Address – Text field to indicate where the instrument is situated.

Notes – Text Field for notes about the instrument.

*Figure 20 Site Details.*

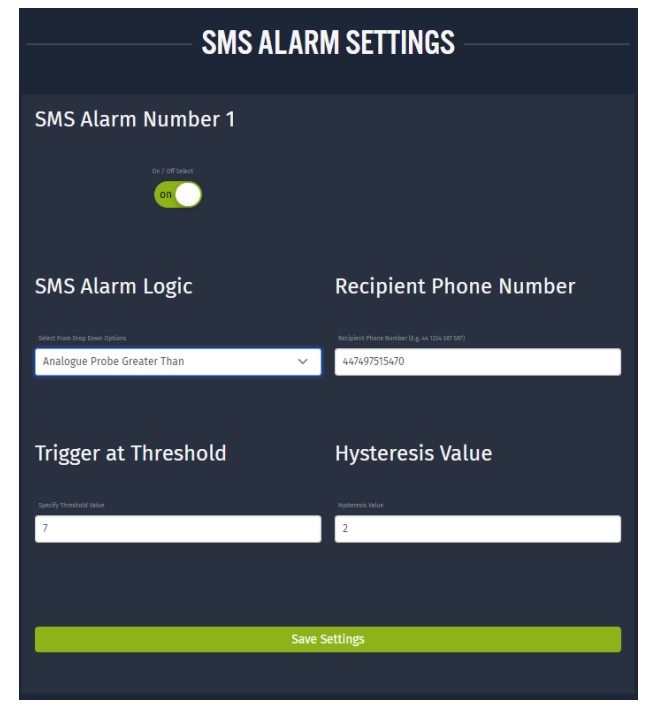

*Figure 21 SMS Alarm Set Up*

Two SMS alarm are provided on the Webpage. To use this facility the customer will need a Twilio account.

The alarm is triggered according to the comparison – selected from the drop down menu - and the Trigger at Threshold value (e.g., Analogue Probe greater than 7).

The hysteresis value is the level at which the alarm is reset and a further SMS is sent. In Set Up shown in Figure 21. No further Alarm will be sent until the pH falls below 5 and resets the alarm condition.

| <b>Analogue Probe</b> | Analogue Probe High Span      |  |  |  |
|-----------------------|-------------------------------|--|--|--|
| <b>High Span</b>      | 14                            |  |  |  |
| <b>Analogue Probe</b> | Analogue Probe High Threshold |  |  |  |
| <b>High Threshold</b> | 8                             |  |  |  |
| Analogue Probe        | Analogue Probe Low Threshold  |  |  |  |
| <b>Low Threshold</b>  | 5                             |  |  |  |
| <b>Analogue Probe</b> | Analogue Probe Low Span       |  |  |  |
| <b>Low Span</b>       | 0                             |  |  |  |
| <b>Save Settings</b>  |                               |  |  |  |
|                       |                               |  |  |  |
|                       |                               |  |  |  |

*Figure 22 Dashboard Span and Threshold Settings.*

**Flow Consent** 

**Daily Totaliser Consent** 

 $\frac{200}{ }$ 

5000

The Dashboard Span and Threshold Settings are used to configure the Speedos on the Front-Pages.

The High and Low Span set the range of the Speedo.

The High and Low Threshold set the values above which (high) and below which (low) the Speedo will turn Red. (N.B. the change will be triggered when the next record is received).

If no Threshold is required the Span and Threshold should be set to the same value.

The Span and thresholds for the Speedo on the Flow USM are controlled by the Span of the device set up on the USM and the Flow consent (see below).

The Daily Totaliser Consent sets the height of the Consent Bar on the Bar Graph on the Front-Page to provide a visual confirmation if the consent is exceeded.

The Flow Consent ( Flow USM only) is used to set the Threshold for the Speedo on the Front page.

Analogue Probe - pH (pH) Modbus Probe 1 - OXYGEN (%SAT) Modbus Probe 2 - OXYGEN (mg/l) Modbus Probe 3 - OXYGEN (ppm) Flow - MAGFLOW (I/s)

**Save Settings** 

*Figure 23 Flow Consents*

GPRS Webpage Guide **page 13 of 14** 

# *Declaration of Conformity*

We Smart Storm Limited The Old Mill Wainstalls Halifax HX2 7TJ

Declare under our sole responsibility that the products:

USI, Hydrocell, USM, Avocet 9000, Mudsens, Greasebuster FS

to which this declaration relates, is in conformity with the following directive.

The Electromagnetic Compatibility (EMC) Directive 2004/108/EC

And the following harmonised European Norms (EN standards), IRC and Environment Agency standards.

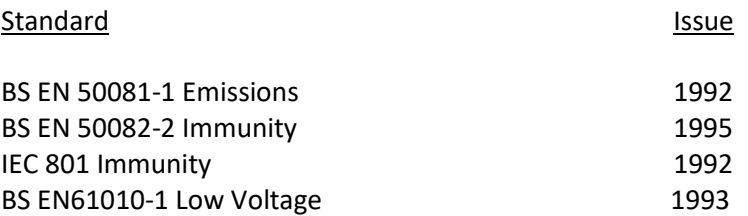

We also declare that the products:

Named above

are of UK origin and are manufactured and tested to Smart Storm internal quality standards defined in the company's formal ISO9001:2015 quality manual.

> Dr John Duffy Managing Director

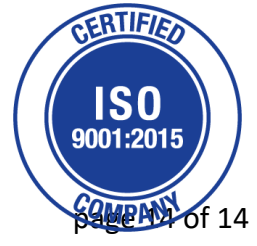

GPRS Webpage Guide **page 14 of 14 of 14 of 14 of 14 of 14 of 14** of 14 of 14 of 14 of 14 of 14 of 14 of 14 of 14 of 14 of 14 of 14 of 14 of 14 of 14 of 14 of 14 of 14 of 14 of 14 of 14 of 14 of 14 of 14 of 14 of 14 of 14 o